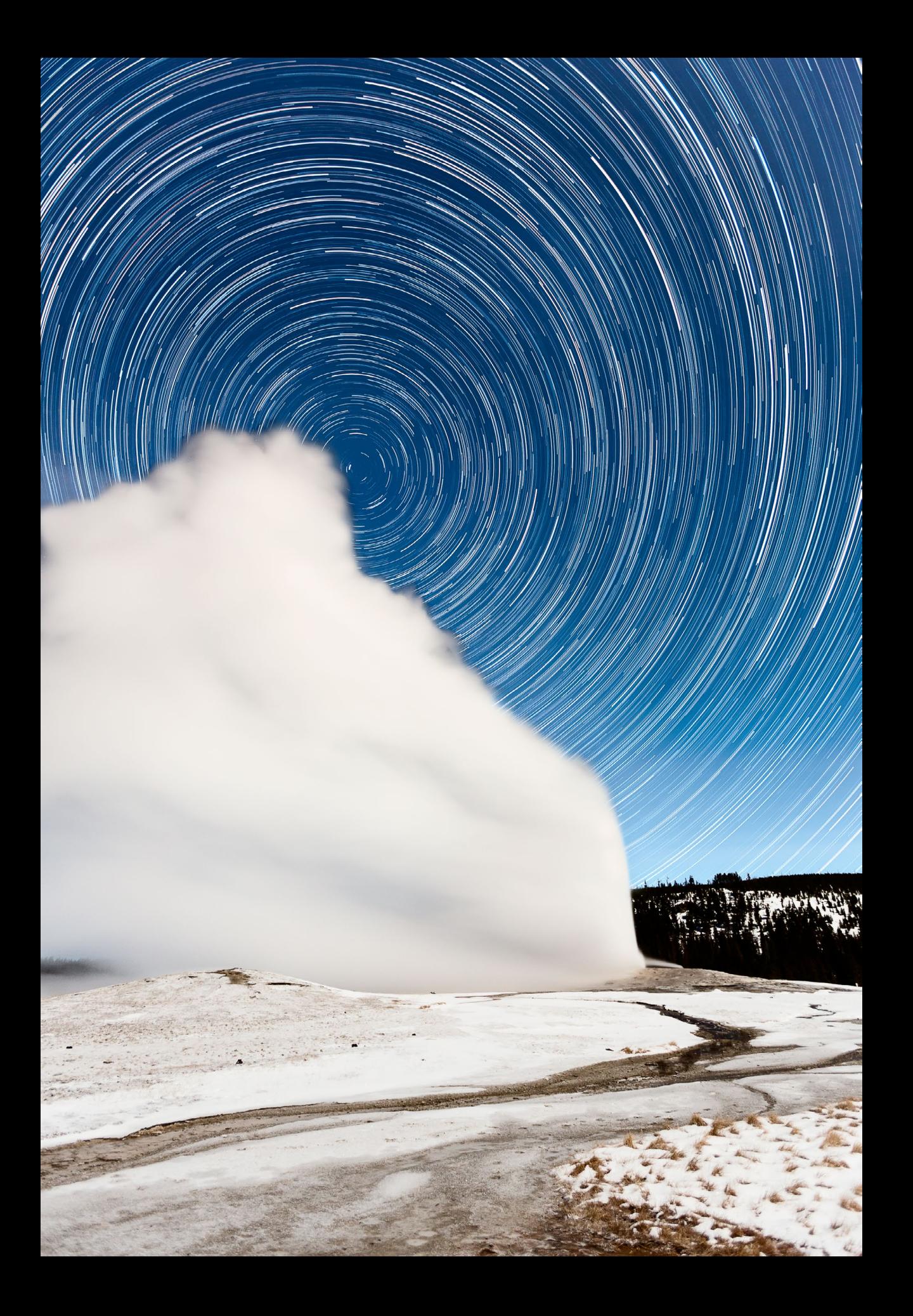

# **Sternspuren fotografieren**<br>Als man noch ausschließlich analog mit Film fotografierte, bestand die einzige Mög-

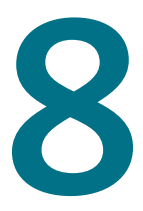

Als man noch ausschließlich analog mit Film fotografierte, bestand die einzige Möglichkeit, den Nachthimmel ohne Teleskop mit Nachführsystem zu erfassen, darin, den Verschluss bei der Aufnahme sehr lange offen zu lassen. Im Verlauf dieser oft stundenlangen Belichtungszeiten haben die Sterne aufgrund der Erdrotation elegante Spuren gezogen. Auch wenn die heutigen DSLRs in der Lage sind, den Himmel so wiederzugeben, wie wir ihn sehen, machen Fotos mit Sternspuren immer noch viel Freude.

Inzwischen sind die meisten Objekte digital einfacher zu erfassen als mit Film, doch die Sternspuren bilden hier eine Ausnahme. Analog auf Diafilm fotografiert gelingen sie immer noch am einfachsten. Man stelle die Kamera dazu lediglich in einer mondlosen Nacht auf ein stabiles Stativ, beginne seine Belichtung zur astronomischen Abenddämmerung und beende sie zur astronomischen Morgendämmerung. So bekommt man wunderschöne Sternspuren, doch die Landschaft bleibt dunkel. Um auch dort Details erkennen zu können, beginnen Sie die Belichtung kurz vor der astronomischen Abenddämmerung oder setzen sie nach der astronomischen Morgendämmerung noch etwas fort. Dazu müssen Sie mit Ihrem Lieblingsfilm etwas experimentieren, um herauszufinden, wann Sie Ihre Belichtung starten und beenden, um einerseits die Landschaft darzustellen, andererseits aber den Himmel nicht zu hell werden zu lassen.

Wenn Sie mit einer DSLR so vorgingen, bekämen Sie ein Bildrauschen, das sich nicht mehr beherrschen ließe. Grundsätzlich ist die Praxis, dass man viele Aufnahmen mit möglichst kurzen Unterbrechungen dazwischen macht, diese später mit einer geeigneten Software übereinanderlegt und so verrechnet, dass die Sternspuren durchscheinen. Man kann die Gesamtbelichtung zwar beliebig kurz oder lang machen, doch versuche ich mindestens zwei Stunden lang zu fotografieren, um ausreichend lange Sternspuren zu erhalten.

# Belichtung bei Sternspuren

*Abb. 8–1 // Der Vollmond erhellt die*  macht die Wahl der Belichtungszeit, der Blende und der ISO-Zahl im Erscheinungsbild Bei der Ermittlung der korrekten Belichtung von Einzelaufnahmen für das zusammengesetzte Bild kommen verschiedene Faktoren zusammen. In einer mondlosen Nacht der Sternspuren nur einen geringen Unterschied, da letztlich die Gesamtbelichtungszeit entscheidend ist. Anders gesagt, sind Anzahl und Helligkeit der Sternspuren bei 30 s und Blende 1,4 bei ISO 100 genauso wie bei 30 s und Blende 5,6 bei ISO 1600. Die Aufnahme mit Blende 1,4 weist aufgrund der niedrigeren ISO-Zahl weniger Bildrauschen auf als die mit Blende 5,6, hat aber dafür auch viel weniger Schärfentiefe. Aufgrund dessen wählen Sie die Belichtungsdaten so, dass Sie den besten Kompromiss aus Bildrauschen und Schärfentiefe bekommen.

*Eruption von Old Faithful im Yellowstone Nationalpark in Wyoming, während die Sterne den Polarstern umkreisen.* 

*20. Februar 2016, 21:21 Uhr. Canon EOS 5D Mk III, Canon EF 16–35 mm 1: 2,8 L II USM, 615 Aufnahmen von je 10 s bei Blende 2,8 und ISO 1250.*

Bei konstanter Belichtungszeit in mondlosen Nächten werden Sie mit größeren Blendenöffnungen (kleineren Blendenzahlen) und höheren ISO-Zahlen mehr und hellere Sternspuren bekommen, zumindest solange der Himmel schwarz bleibt. Dies können sie sich so erklären: Ein um sechs Blenden unterbelichteter Himmel ist genauso schwarz wie einer, der nur fünf Blenden unterbelichtet ist. Doch infolge der Mehrbelichtung von einer Blende respektive der Verdopplung der ISO-Zahl kommen die schwach leuchtenden Sterne zum Vorschein und die stärkeren werden noch heller, bis sie schließlich reinweiß werden. In mondlosen Nächten wähle ich meistens eine Blende zwischen 2,8 und 4 und einen ISO-Wert zwischen 200 und 400. Fotografiert man bei Blende 2,8 und ISO 1600, bekommt man so viele Sternspuren, dass man letztlich mehr Sterne als Himmel hat und dies vielleicht gar nicht mehr so gut

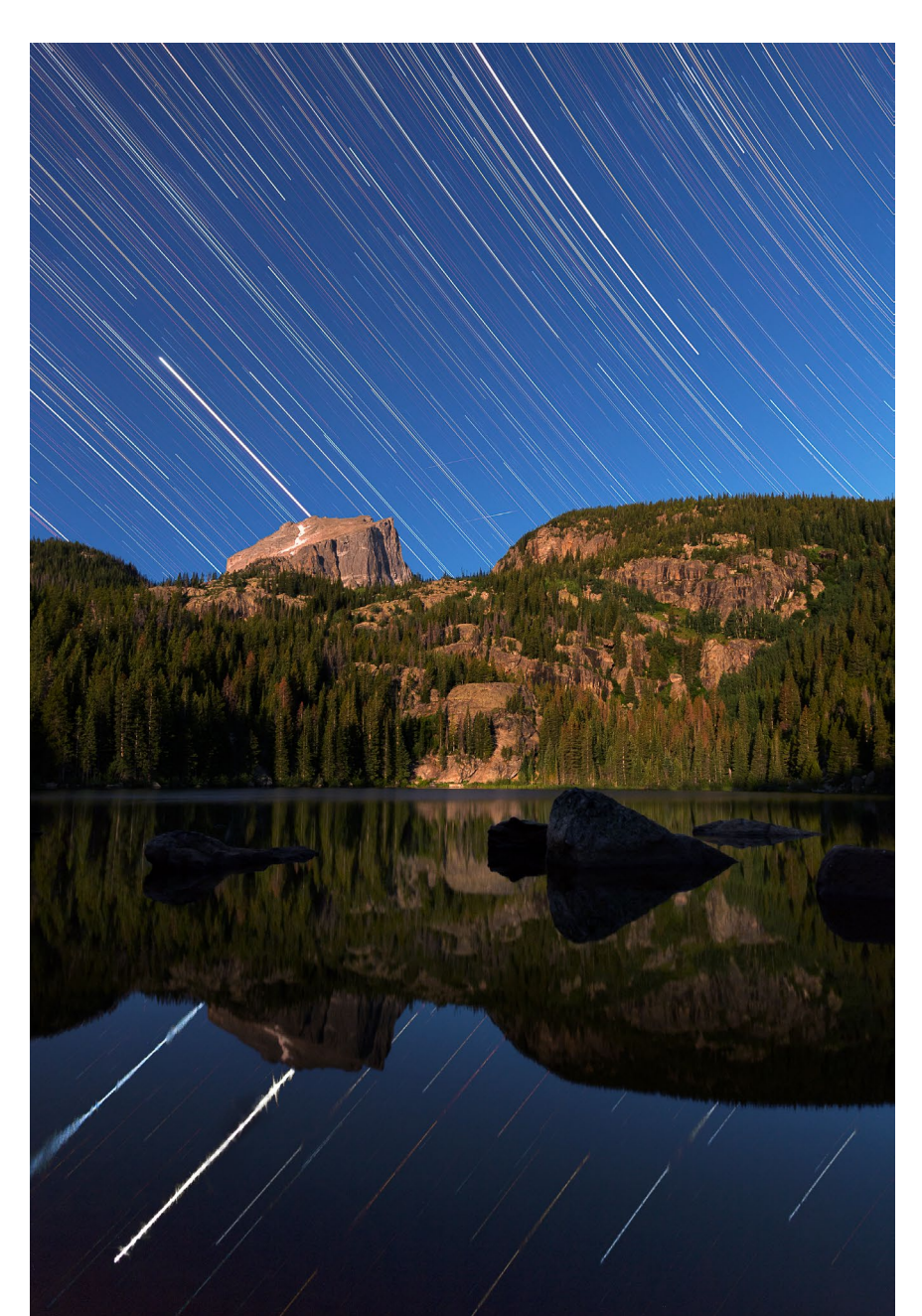

*Abb. 8–2 // Sternspuren über Hallett Peak und dem Bear Lake im Rocky Mountain Nationalpark in Colorado. 15. –16. Juli 2017, 21:40 Uhr bis 0:20 Uhr. (Landschaftsaufnahme um 0:54 Uhr nach Aufgang des Mondes.) Canon 5D Mk III, Canon EF 24 mm 1:1,4 L II USM.* 

*Landschaft: 60 s bei Blende 2,0 und ISO 3200.* 

*Himmel: 158 Aufnahmen mit je 59 s bei Blende 2,8 und ISO 400.* 

> *Der abnehmende Mond lieferte das Licht für die Landschaft.*

aussieht. In Abb. 8–3 finden Sie dafür ein Beispiel. Machen Sie deshalb eine einminütige Testaufnahme, vergrößern diese auf dem Kameradisplay und verschaffen sich ein Gefühl dafür, wie die Sterne aussehen werden.

Am Nachthimmel ist mehr los, als man vielleicht denkt. Während einer zweistündigen Aufnahmesitzung für Sternspuren kann man mit Sicherheit davon ausgehen, dass man die Lichter vorbeifliegender Flugzeuge bei mehreren der übereinanderzulegenden Aufnahmen als Streifen einfängt. Je länger Sie also belichten, desto weniger Aufnahmen müssen Sie insgesamt aufnehmen und umso weniger davon aus dem Bilderstapel später aussortieren, weil sie Streifen von Flugzeugen enthalten. Im Prinzip könnte man diese zwar auch aus dem zusammengesetzten Bild herausretuschieren, doch ist dies ziemlich schwierig, weil diese Leuchtspuren ganz sicherlich

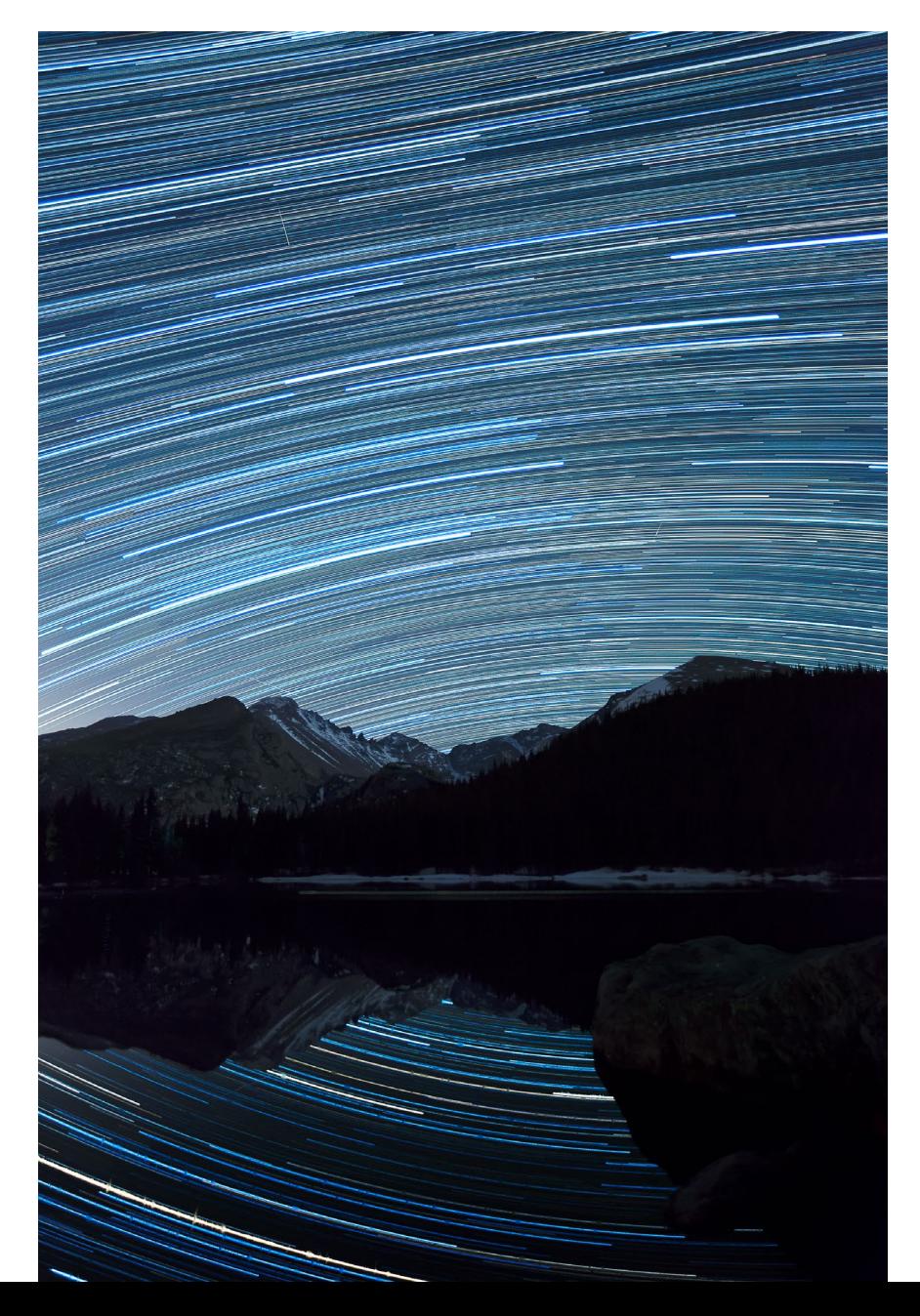

*Abb. 8–3 // Sternspuren über dem Longs Peak, die sich im Bear Lake im Rocky Mountain Nationalpark in Colorado spiegeln.* 

*01.–02. Juni, 22:07 Uhr bis 0:12 Uhr. Canon EOS 5D Mk III, Canon EF 16–35 mm 1:2,8 L II USM.*

*243 Aufnahmen von je 30 s bei Blende 2,8 und ISO 1600. Der zunehmende Halbmond brachte das Licht auf die Landschaft.*

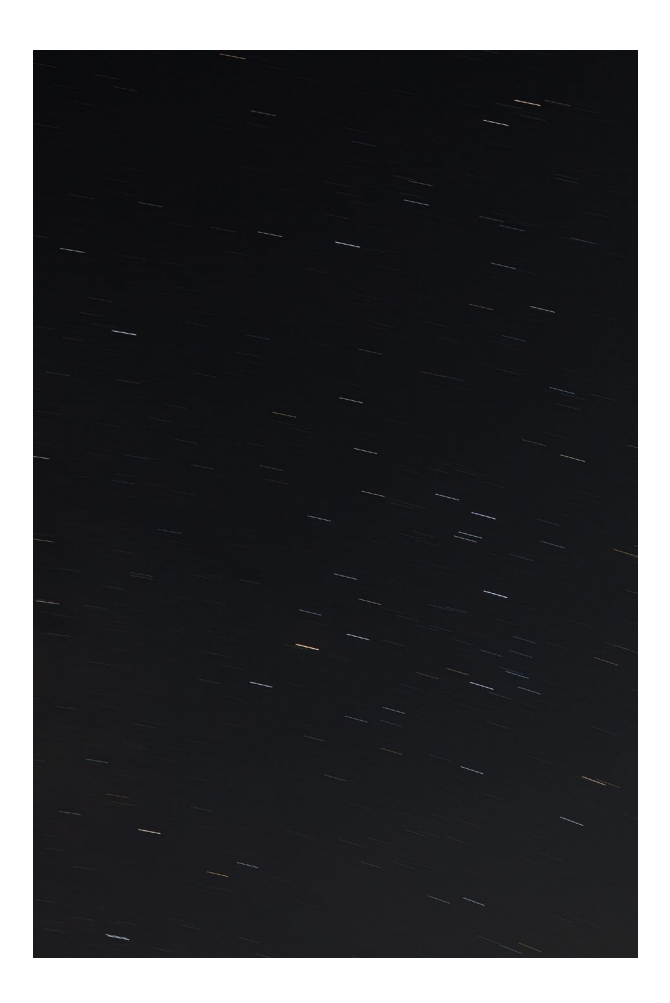

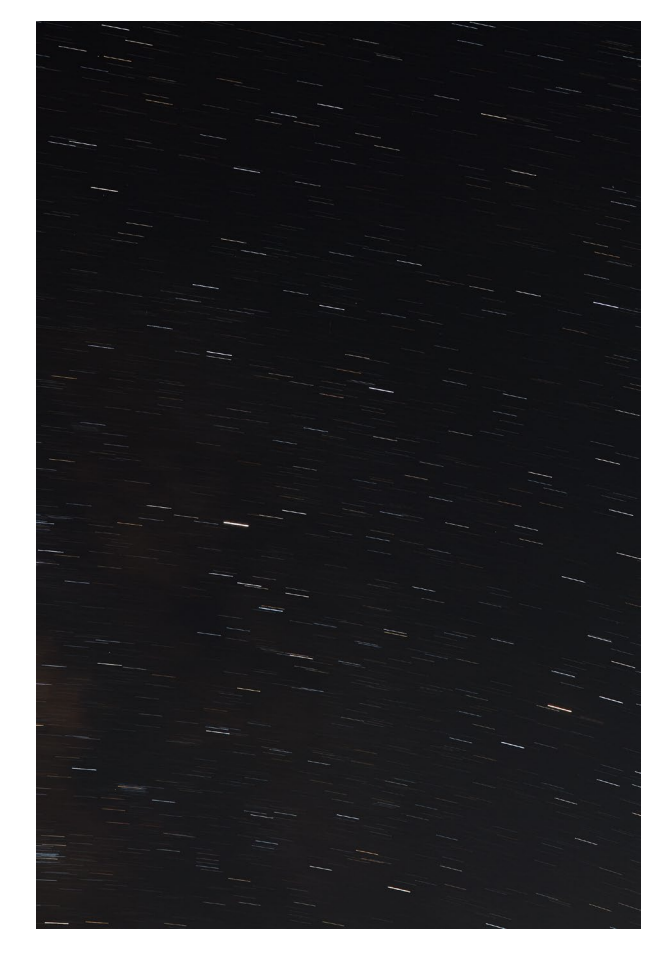

 *Alle drei Abbildungen sind Ausschnitte von Sternspurbildern, die im ersten Viertel des Mondzyklus aufgenommen wurden.*

*Abb. 8–4 // Einzelne Aufnahme über 4 Minuten bei Blende 4 und ISO 10 Abb. 8–5 // 4 Aufnahmen, die in Photoshop übereinandergelegt und mit der Füllmethode* Aufhellen *verrechnet wurden, je 1 Minute bei Blende 4 und ISO 400.*

auch durch mehrere Sternspuren verlaufen. Aus diesem Grund ist es besser, wenn man die Leuchtspuren der Flugzeuge vorher entfernt. In mondlosen Nächten macht man sich das Leben daher deutlich leichter, wenn man mit der längsten Belichtungszeit arbeitet, bei der die eigene Kamera ohne übermäßiges Bildrauschen arbeitet. Falls möglich, nehmen Sie mit Belichtungszeiten zwischen 2 und 4 Minuten auf. Wie lange Sie mit Ihrer Kamera ohne übermäßiges Rauschen fotografieren können, ermitteln Sie am besten vorher durch einige Testaufnahmen.

In helleren Mondnächten (50 % der Mondfläche oder mehr sind beleuchtet) müssen Ihre Belichtungszeiten kürzer sein. Das Licht eines Sterns bleibt nämlich nur für ein paar Sekunden um ein Pixel zentriert. Sobald sich der Stern im Bild in Bewegung setzt, kommt das Licht des Himmels an dieser Stelle hinzu. Was in mondlosen Nächten, wenn der Himmel völlig schwarz ist, kein Problem darstellt, ist bei helleren Himmeln sehr wohl eines, sodass sich die Sternspuren abschwächen oder gar völlig untergehen. Wie Sie in Abb. 8–4 bis Abb. 8–6 sehen können, bekommt man bei Mondschein durch kürzere Belichtungszeiten mehr Sterne in sein Bild. In Vollmondnächten beschränken Sie sich auf Belichtungszeiten zwischen 15 und 30 s, wird der

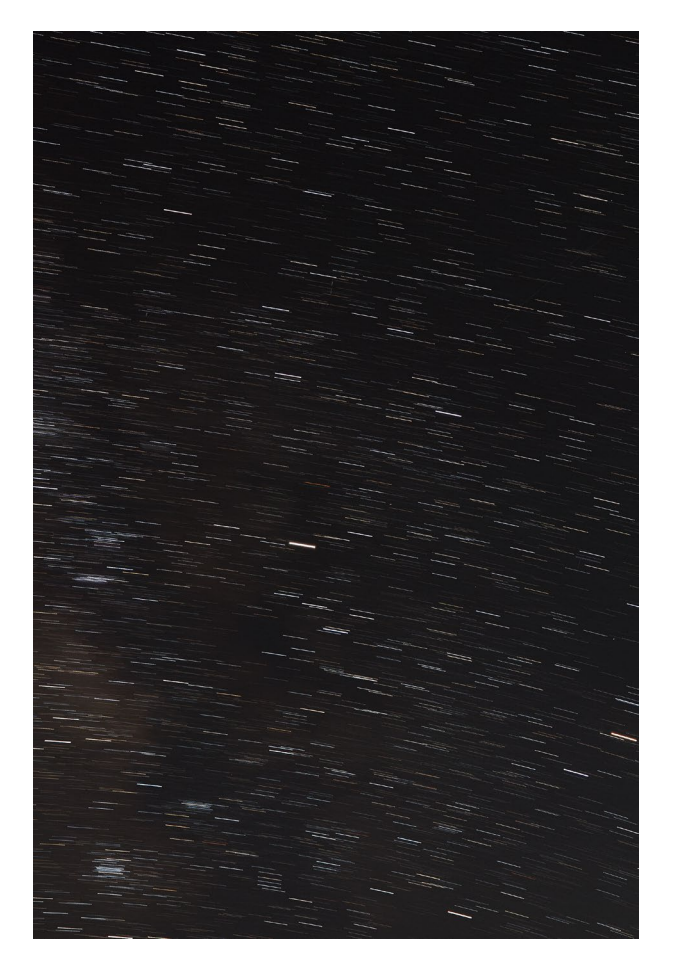

*Abb. 8–6 // 16 Aufnahmen, die in Photoshop gestapelt und mit der Füllmethode* Aufhellen *verrechnet wurden; je 15 s bei Blende 4 und ISO 1600.* 

*Die Gesamtbelichtungszeit war bei diesen drei Aufnahmen mit 4 Minuten identisch, sodass die Sternspuren die gleiche Länge aufweisen, doch das durch 16 Einzelbilder mit nur 15 s Belichtungszeit entstandene Bild enthält viel mehr Sterne.*

Mord zu 50 % beschienen, bleiben Sie zwischen ein und zwei Minuten. Überprüfen Sie auf jeden Fall Ihr Histogramm.

Fotografiert man in Nächten mit Mondlicht, möchte man neben der maximalen Helligkeit der Sternspuren eine Belichtung erzielen, bei der die Landschaft ausreichend hell wird, ohne dass die Sterne ausgewaschen sind. Nachdem die Belichtungszeit feststeht, wählen Sie Blende und ISO-Zahl so, dass sich eine gut aussehende Gesamtbelichtung bei ausreichender Schärfentiefe und minimalem Bildrauschen ergibt.

Scheint der Mond nachts nicht und Sie möchten trotzdem Details der Landschaft im Bild haben, starten Sie Ihre Sternspurenaufnahmen um den Zeitpunkt der nautischen Abenddämmerung, also bevor der Himmel komplett dunkel wird. Alternativ können Sie einige Aufnahmen bereits 10 oder 15 Minuten nach Sonnenuntergang oder vor Sonnenaufgang machen und den überbelichteten Himmel ignorieren. Dabei kann man auch mit kleinen Blendenöffnungen für mehr Schärfentiefe arbeiten. Diese Landschaftsaufnahmen vereinen Sie dann mithilfe der in Kapitel 6 beschriebenen Techniken mit Ihren Himmelsaufnahmen. Diese Landschaftsaufnahmen können Sie aber auch in die Nacht verlegen, entsprechend lange belichten und den auch hier zu hellen Himmel später bei der Vereinigung mit den Sternspurenaufnahmen verwerfen.

Mit einem Intervalometer können Sie neben der Belichtungszeit auch die Anzahl und die Zeiträume zwischen den Aufnahmen, die möglichst kurz sein sollten, einstellen. Bei manchen Intervalometern lässt sich die Pause zwischen den Aufnahmen zwar auf null setzen, doch kann dies dazu führen, dass Ihre Kamera nur eine einzige Aufnahme macht, obwohl Sie viel mehr eingestellt hatten. Am besten probieren Sie das vorher aus. Vermutlich müssen Sie das Intervall zwischen den Aufnahmen auf 1 Sekunde stellen.

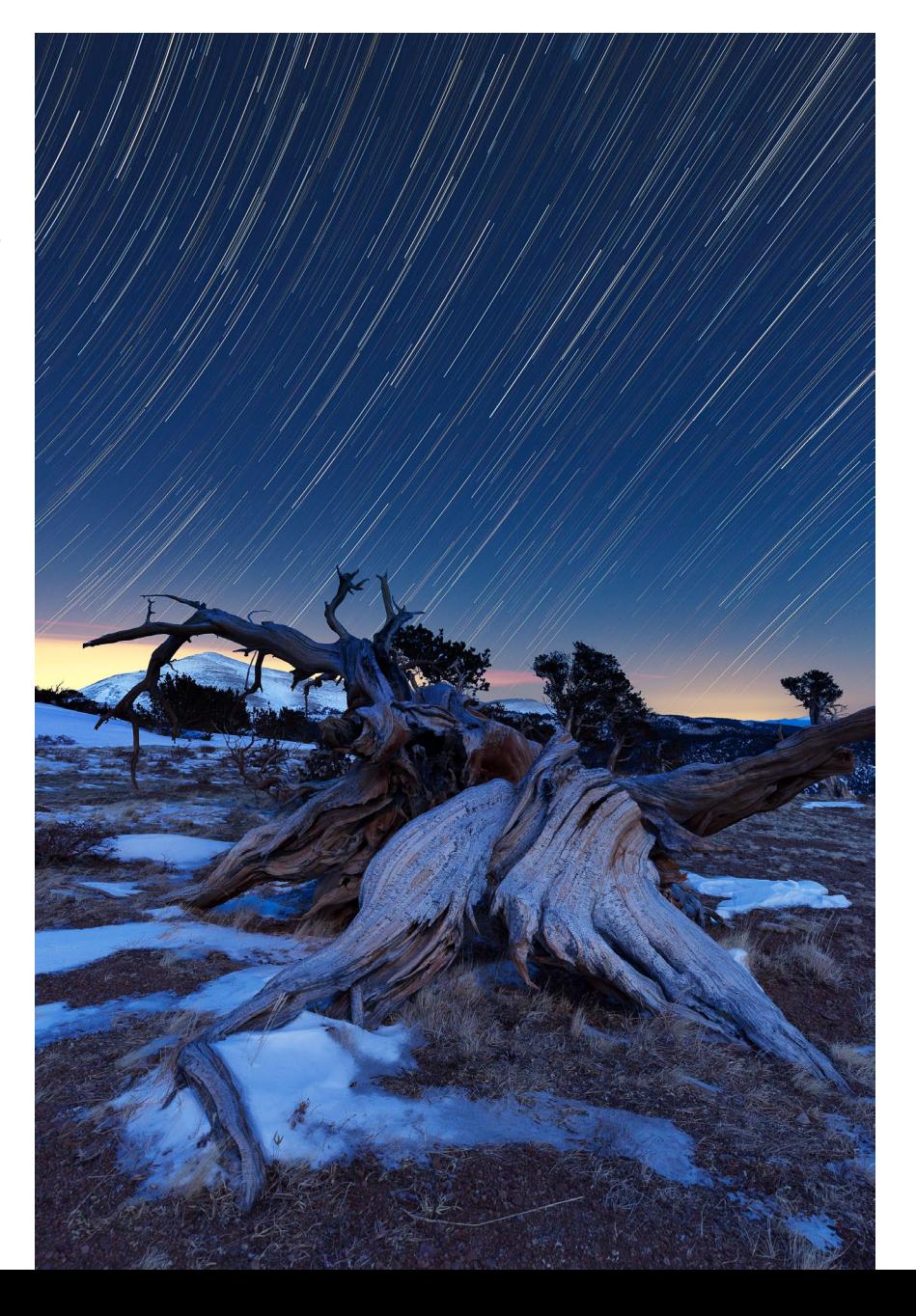

*Abb. 8–7 // Sternspuren über einer Grannenkiefer auf dem Windy Ridge, Windy Ridge Bristlecone Pine Scenic Area in der Nähe von Alma in Colorado.* 

*02.03.2017, 19:02 Uhr bis 20:57 Uhr. (Landschaft 8 min vor der nautischen Dämmerung aufgenommen.) Canon EOS 5D Mk III, Canon EF 16–35 mm 1:2,8 L II USM.* 

*Landschaft: 4 min bei Blende 11 und ISO 400.*

 *Himmel: 55 Aufnahmen, je 1 min bei Blende 4 und ISO 400.*

# Gestaltung von Sternspurbildern

Die Ausrichtung Ihrer Kamera am Nachthimmel hat enormen Einfluss auf das Aussehen Ihrer Sternspuren. Befinden Sie sich auf der Nordhalbkugel und richten die Kamera nach Norden, beschreiben die Sternspuren konzentrische Kreise um den Polarstern (Abb. 8–1 und Abb. 8–14). Schauen Sie in Kapitel 7 nach, wie man den Polarstern am Nordhimmel ausfindig macht. Wählen Sie eine Brennweite, die kurz genug ist, um den Polarstern gut mit zu erfassen. Wenn Sie Ihre Kamera nach Osten richten, bilden die Sterne diagonale Streifen, die nach rechts oben im Bild verlaufen (Abb. 8–7). Richten Sie sie nach Süden und somit entlang des Himmelsäquators, verlaufen die Sternspuren als fast gerade Linien (Abb. 8–3). Die Sternspuren ober- und unterhalb dieser Linie biegen sich vom Himmelsäquator weg. Der höchste Punkt des Himmelsäquators ist immer direkt im Süden; sein Höhenwinkel in Grad beträgt immer 90 abzüglich des Breitengrads, auf dem Sie sich befinden. Zeigt die Kamera nach Westen, beschreiben die Sterne diagonale Linien, die nach rechts unten im Bild verlaufen (Abb. 8–2).

# Bearbeitung von Sternspurbildern

Nachdem Sie alle Ihre Aufnahmen importiert haben, bearbeiten Sie sie so, dass alle die von Ihnen gewünschte Himmelsfarbe bekommen. In mondlosen Nächten ist der Himmel nicht blau, sondern nimmt einen Grünton an. In Kapitel 6 können Sie nachlesen, wie man die Farbe des Himmels in Richtung Blau verschiebt, falls man das möchte. Hat der Mond bei den Aufnahmen geschienen, weist der Himmel einen Blauton auf, der mehr unseren Erwartungen entspricht.

## Retuschieren von Flugzeugspuren

Nachdem Sie Ihre Einzelbilder übereinandergelegt haben, werden Sie, wie in Abb. 8–8 zu sehen, sehr viele Leuchtspuren von Flugzeugen darin entdecken. Ich persönlich empfinde sie als unnatürliche Eindringlinge in mein Bild, die das schöne Muster der Sternspuren zerstören, und entferne sie deshalb. Wie gesagt ist es am besten, sie aus den jeweiligen Einzelbildern statt aus dem fertigen Sternspurenbild zu entfernen. Eine Möglichkeit besteht darin, sie mit dem *Korrekturpinsel* in Lightroom zu entfernen. Man kann dabei so vorgehen, dass man entlang der Leuchtspur klickt, gedrückt hält und sie herüberzieht, doch ich finde, dass es meist besser funktioniert, wenn man einmal auf den Anfang der Leuchtspur klickt und dann bei gedrückter Shift-Taste noch einmal auf ihr Ende. Dadurch legt Lightroom einen direkten Pfad des *Korrekturpinsels* zwischen diesen beiden Markierungen an. Anschließend überprüfen Sie das Ergebnis eingehend, denn wenn die Leuchtspuren der Flugzeuge durch besonders hervortretende Sternspuren verlaufen, bekommen durch diese Technik Lücken. Außerdem greift Lightroom dabei gelegentlich Teile von benachbarten Sternspuren auf, um damit die Leuchtspuren zu ersetzen. Diese passen dann logischerweise nicht zu den bestehenden Sternspuren, sodass diese Fehler sehr schnell auffallen.

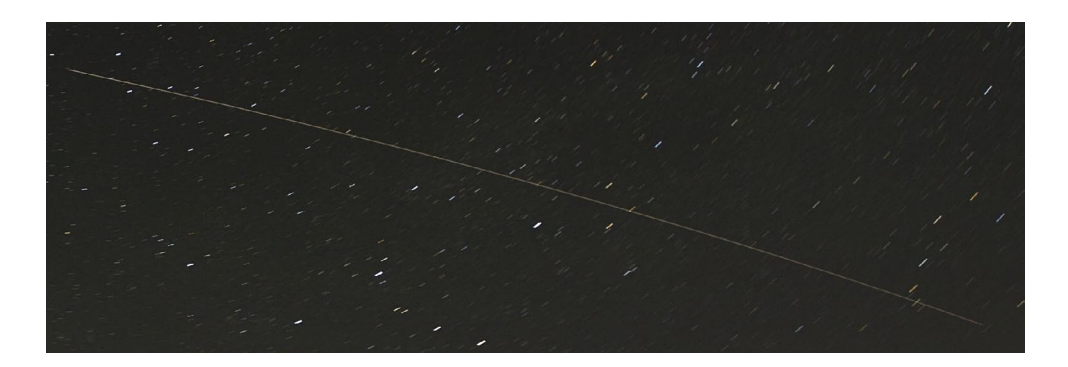

*Abb. 8–8 // Die Leuchtspur eines Flugzeugs während einer zweiminütigen Sternenaufnahme*

Deshalb funktioniert es häufig besser, wenn man die Leuchtspuren der Flugzeuge in Photoshop mit dem *Bereichsreparatur-Pinsel* entfernt. Dazu wählen Sie eine weiche Werkzeugspitze, die etwas breiter ist als die Leuchtspur. Den Modus stellen Sie in den Werkzeugoptionen auf *Normal* und die *Art* auf *Inhaltsbasiert*. Klicken Sie dann einmal auf den Anfang der Leuchtspur und dann wieder bei gedrückter Shift-Taste auf deren Ende. Wenn die Leuchtspur einigermaßen gerade verläuft, ist sie dadurch schon meist verschwunden.

Bei gebogenen Leuchtspuren brauchen Sie eine ausgefeiltere Methode. Nehmen Sie dazu das *Zeichenstift-Werkzeug* und platzieren damit jeweils einen Ankerpunkt am Anfang und Ende der Leuchtspur. Damit erzeugen Sie einen direkten Pfad zwischen den beiden Ankerpunkten, wie in Abb. 8–9 zu sehen.

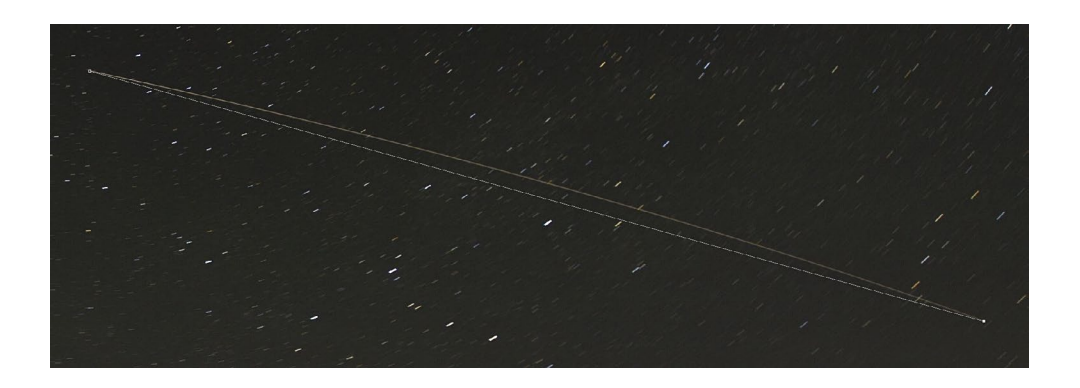

*Abb. 8–9 // Der initiale Pfad nach Platzierung der ersten beiden Ankerpunkte* Wechseln Sie nun zum *Ankerpunkt-hinzufügen-Werkzeug* und setzen damit einen dritten Punkt in die Mitte des Pfades (dessen Verlauf dem der Leuchtspur jetzt noch nicht entspricht). Lassen Sie die Maustaste dann los, fügen mit dem gleichen Werkzeug einen weiteren Punkt hinzu und ziehen diesen zur Leuchtspur. Ziehen Sie die darauf erschienenen Griffpunkte so, dass der Verlauf des Pfades dem der Leuchtspur zu entsprechen scheint, wie in Abb. 8–10 zu sehen. Normalerweise sind die Griffpunkte über die Grifflinie direkt verbunden, doch bei gedrückter Alt-Taste kann man sie auch unabhängig voneinander verschieben. Sind sie auf diese Weise einmal entkoppelt, brauchen Sie die Alt-Taste nicht mehr gedrückt zu halten. Durch erneutes Drücken der Alt-Taste werden sie nämlich wieder gekoppelt. Das Hantieren mit diesen Griffpunkten ist am Anfang ungewohnt und entsprechend knifflig.

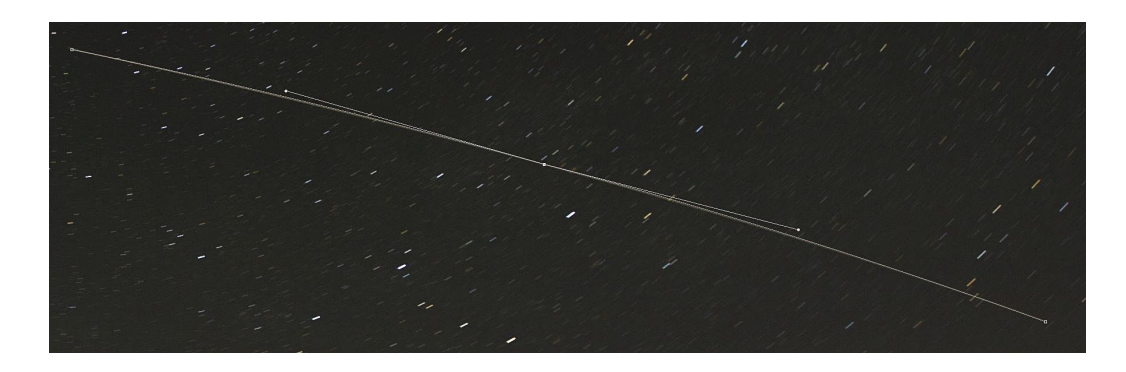

Sind die Verläufe von Leuchtspur und Pfad identisch, wählen Sie den *Bereichsreparatur-Pinsel*. Entscheiden Sie sich auch hier für eine Werkzeugspitze, die etwas breiter ist als die Leuchtspur, und wählen als *Art* wieder *Inhaltsbasiert*. In Wirklichkeit verwenden Sie den *Bereichsreparatur-Pinsel* nicht wie sonst, sondern stellen lediglich sicher, dass die korrekten Optionen eingestellt sind. Gehen Sie dann in das Bedienfeld *Pfade*, machen einen Rechtsklick auf den soeben erzeugten *Arbeitspfad* und wählen die Option *Pfadkontur füllen*. Im sich daraufhin öffnenden Dialogfenster wählen Sie im Menü *Werkzeug* den *Bereichsreparatur-Pinsel*. Nachdem Sie auf *OK* geklickt haben, ist, wie in Abb. 8–11 zu sehen, die Leuchtspur des Flugzeugs verschwunden. Bevor Sie Ihr Bild speichern und schließen, sollten Sie den Arbeitspfad unbedingt wieder löschen.

*Abb. 8–10 // Der Pfad nach Setzen des mittleren Ankerpunkts und nach dessen Verschieben auf die Leuchtspur sowie dem Versetzen der Griffpunkte, damit der Pfad dem Verlauf der Leuchtspur entspricht.*

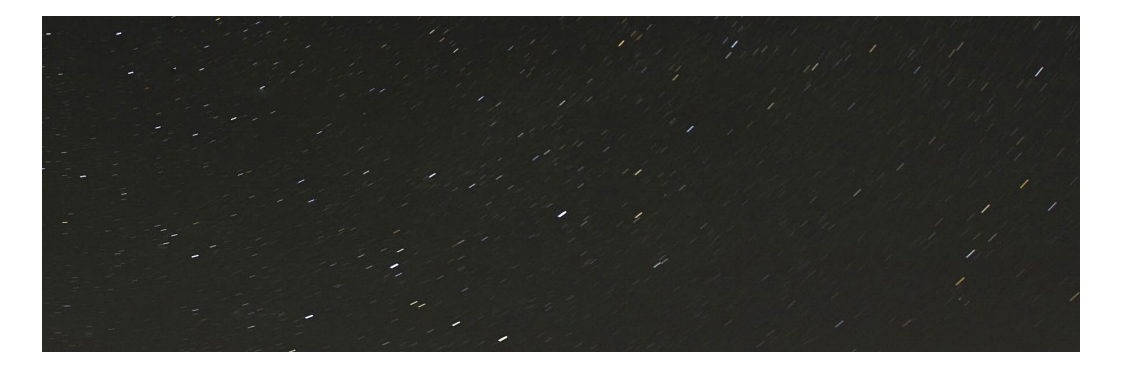

*Abb. 8–11 // Das Sternbild nach Löschen der Leuchtspur des Flugzeugs*

### Vereinigung der Einzelbilder zu langen Sternspuren

Die nächste Aufgabe besteht nun darin, die Einzelbilder zu vereinen, damit daraus die vollständigen Sternspuren hervorgehen. Wenn Sie 30 oder weniger Aufnahmen gemacht haben, können Sie ein einfaches Sternspurbild nach einer simplen Anleitung in Photoshop erzeugen. Haben Sie mehr als 30 Aufnahmen gemacht, brauchen Sie eine raffiniertere Methode. Die Obergrenze wird hauptsächlich durch die Leistungsfähigkeit Ihres Computers (RAM, Rechenleistung) in Verbindung mit der Auflösung Ihrer Kamera (Größe der Bilddateien) bestimmt. Für die Vereinigung von Sternspurenbildern gibt es jede Menge kostenloser Programme, die auch mit großen Mengen von Bildern fertig werden. Dazu zählen aktuell StarStax, ImageStacker und Startrails.exe, sowie das Photoshop-Skript von Floris van Breugel. In der Zwischenzeit mögen noch andere herausgekommen sein.

So vereinen Sie in Photoshop weniger als 30 Aufnahmen: Am einfachsten beginnen Sie in Lightroom, wo Sie alle Bilder auswählen und dann *Foto > Bearbeiten in > In Photoshop als Ebenen öffnen*.

In der Ebenenpalette von Photoshop wählen Sie alle Ebenen aus (Klick auf die oberste Ebene, Shift-Klick auf die unterste) und stellen die Füllmethode auf *Aufhellen*. Bei dieser Füllmethode werden die Pixel der ausgewählten Ebene mit denen direkt darunter verglichen. Sind diese heller, werden sie von Photoshop hindurchgelassen. Sternspuren werden durch die Ebene sichtbar.

Befinden sich im Landschaftsanteil der Einzelbilder unerwünschte Lichter wie etwa von Wanderer mit Stirnlampen, können Sie diese dort einfach mit Schwarz grob übermalen, da nur die hellen Einzelbildanteile durchdringen. Finden Sie am besten die problembehafteten Einzelbilder bereits in Lightroom und bearbeiten sie dann in Photoshop. Schalten Sie die Sichtbarkeit aller Ebenen mit Ausnahme der zu bearbeitenden aus. Das geht ganz einfach durch einen einzigen Klick mit gedrückter Alt-Taste auf die Ebene, die Sie bearbeiten wollen. Nach einem weiteren Alt-Klick sind alle Ebenen wieder sichtbar. Sollte dieser Kniff nicht funktionieren, machen Sie einen Rechtsklick auf das Augensymbol und wählen *Alle übrigen Ebenen ein-/ausblenden*.

## Schließen der Lücken

Die einfache Photoshop-Methode hat einen entscheidenden Nachteil. Zwischen den Aufnahmen erscheinen kleine Lücken in den Sternspuren (siehe Abb. 8–12). Auf Webseiten und kleinen Ausdrucken fallen sie nicht auf, druckt man größer aus, können sie doch sehr stören.

Sie könnten natürlich annehmen, dass diese Lücken unvermeidlich seien, da ja schließlich tatsächlich eine Pause zwischen den Aufnahmen entstand. Doch der Naturfotograf Floris van Breugel hat dazu gesagt, dass diese Lücken verschwinden, wenn man statt der Füllmethode *Aufhellen* die Füllmethode *[Negativ duplizieren](http://www.artinnaturephotography.com/gallery/twilightarticle/)* [wählt. Dazu hat er eine clevere Methode in](http://www.artinnaturephotography.com/gallery/twilightarticle/) ein Photoshop-Skript gefasst, das man von seiner Website *www.artinnaturephotography.com/gallery/twilightarticle/* herunterladen kann. Es gibt sogar zwei Versionen davon: Bei der einen werden die Ebenen erhalten, sodass man entsprechend große Dateien bekommt. Bei der von mir

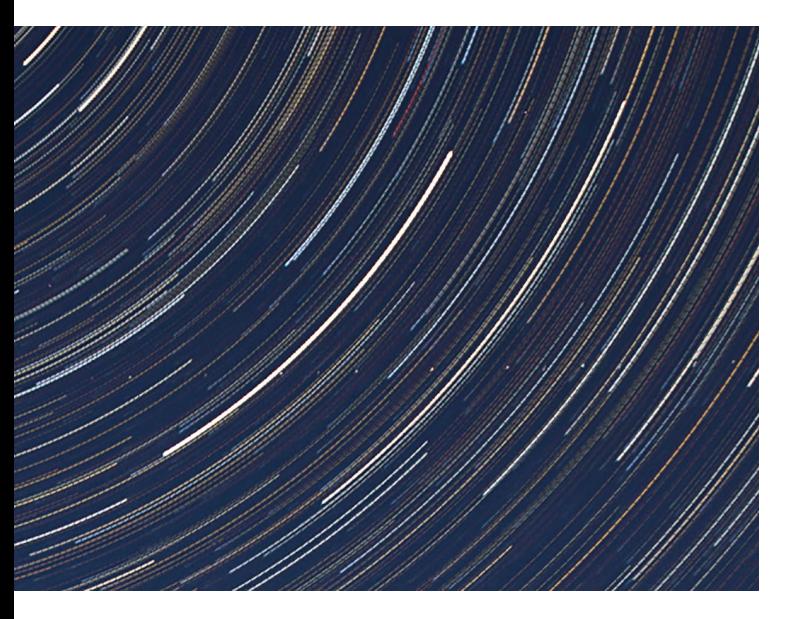

*Abb. 8–12 // Ausschnitt der Sternspuren über der Mummy Range. Achten Sie auf die kleinen Lücken zwischen den zweiminütigen Aufnahmen.* 

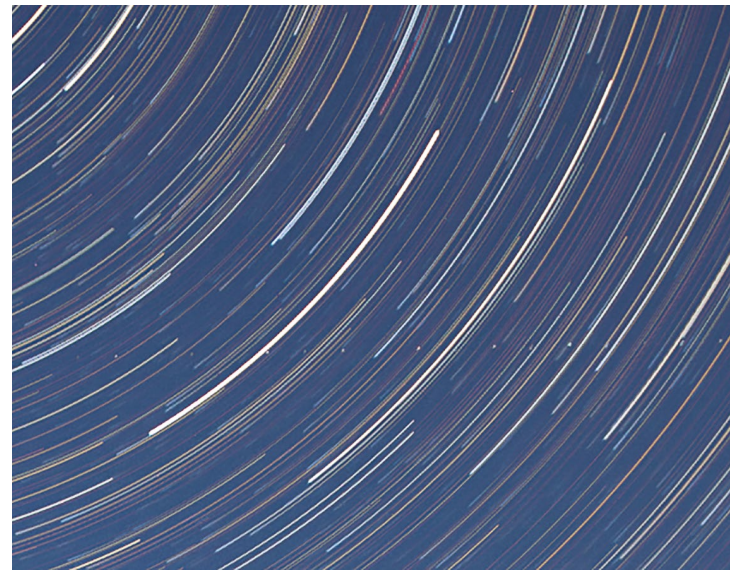

*Abb. 8–13 // Ausschnitt der Sternspuren über der Mummy Range nach Anwendung des Photoshop-Skripts von Floris van Breugel zur Vermeidung der Lücken in den Sternspuren.*

bevorzugten anderen Methode werden die Ebenen zu einer zusammengelegt und die Datei hat am Ende eine vernünftige Größe. Das Skript funktioniert wirklich gut, doch sollten Sie sich die Anleitung zur Vorbereitung der Dateien gründlich durchlesen, bevor Sie das Skript durchlaufen lassen. Zunächst müssen Sie alle Ihre RAW-Dateien auf neutrale Einstellungen bringen, also in Lightroom alle Werte im Bedienfeld *Grundeinstellungen* auf null setzen und die Gradationskurve auf *linear*. Danach müssen Sie alle RAW- als TIFF-Dateien in einen eigenen Ordner exportieren. Nachdem das Skript durchgelaufen ist, sieht das Ergebnis noch kontrastarm und zu hell aus, sodass Sie es in dieser Hinsicht noch bearbeiten müssen. Sieht das Bild viel zu ausgewaschen aus, sollten Sie die *Belichtung* der RAW-Dateien um eine halbe oder ganze Blende verringern und es nach dem (erneuten) Exportieren der TIFFs noch einmal probieren. Beide Versionen des Skriptes starten Sie direkt aus Photoshop über *Datei > Skripten > Durchsuchen* und zeigen Photoshop dadurch, wo das Skript gespeichert ist. In Abb. 8–13 sehen Sie ein Ergebnis.

Auch einige der Spezialprogramme für Sternspuren bieten Lösungen zum Schließen der Lücken zwischen den Aufnahmen an.

Haben Sie weniger als 30 Bilder zu vereinen und möchten sich nicht noch mit zusätzlicher Software befassen, können Sie die Lücken folgendermaßen schließen: Zunächst gehen Sie vor wie für das Skript von Breugel, sparen sich allerdings das Exportieren als TIFF-Dateien. Wählen Sie in Lightroom stattdessen Ihre Bilder einfach nur aus und öffnen sie als Ebenen in Photoshop (*Foto > Bearbeiten in > In Photoshop als Ebenen öffnen*). Wählen Sie in Photoshop die erste Ebene oberhalb der untersten